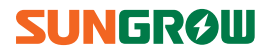

# **User Manual**

eShow

**LCD module**

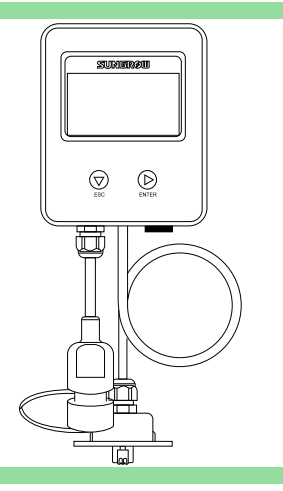

# **Contents**

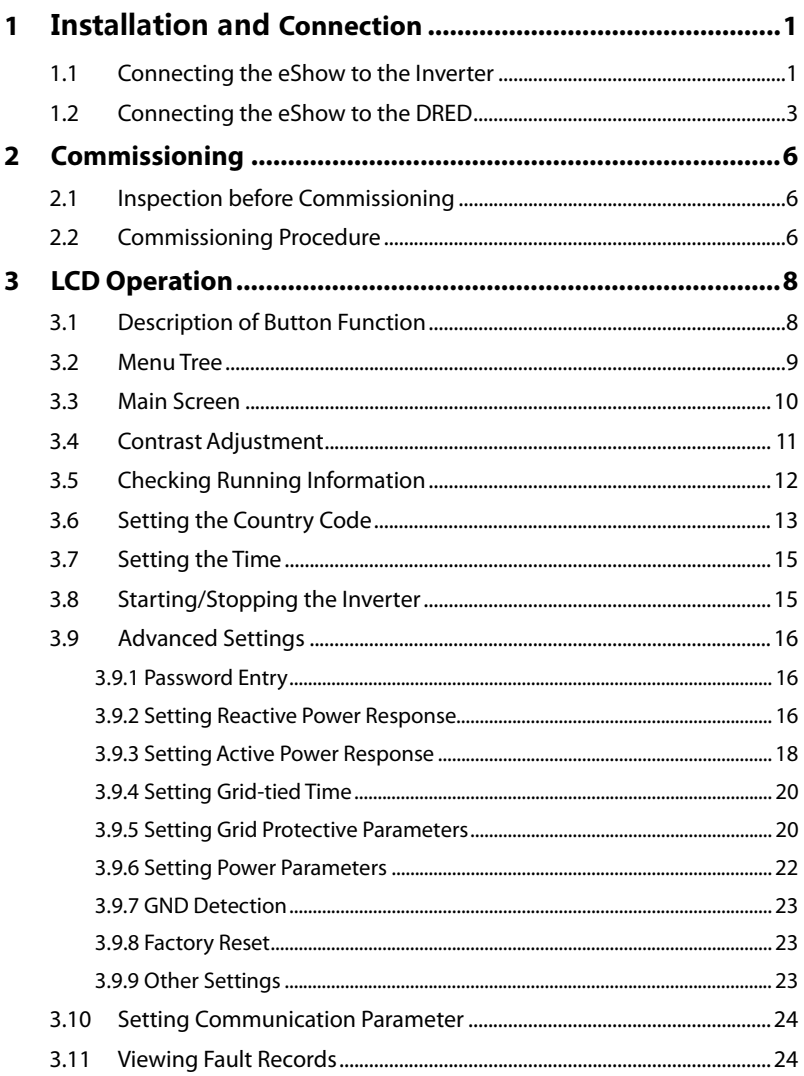

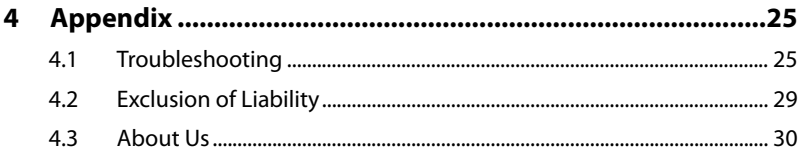

# **1 Installation and Connection**

## **1.1 Connecting the eShow to the Inverter**

The eShow is installed onto the inverter by means of the bracket and the M4 screws in the packaging.

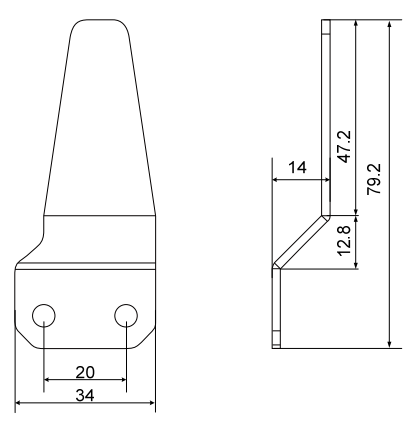

**Fig. 1-1** Dimensions of the Bracket (unit: mm)

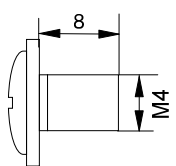

**Fig. 1-2** Dimensions of the Fastener (unit: mm)

### **Procedure**

Ť

**Step 1** Secure the bracket to the inverter with the supplied screws and then hang the eShow onto the bracket.

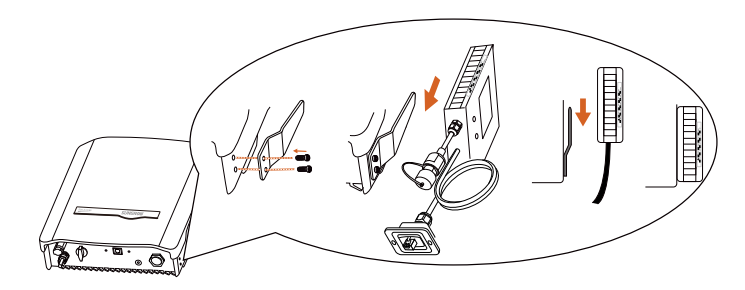

The eShow can also be mounted to the wall next to the inverter.

Make sure that the distance between the eShow and the inverter is proper for the cable connection.

**Step 2** Connect the RJ45 plug to the RJ45 port on the bottom of the inverter. Fasten the screws to secure the RJ45 plug to the inverter.

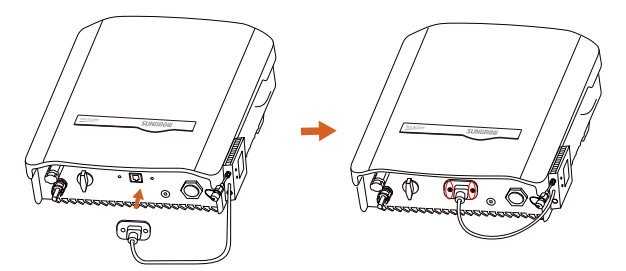

### **NOTICE**

**Do not extend the communication cable. The loss of any or all rights may follow if otherwise.** 

# **1.2 Connecting the eShow to the DRED**

The eShow provides a DRM (Demand Response Mode) port for connecting to a demand response enabling device (DRED). The DRM port is a standard Ethernet port.

The following figure shows the DRM mode and the corresponding shorting pins of the RJ45 plug.

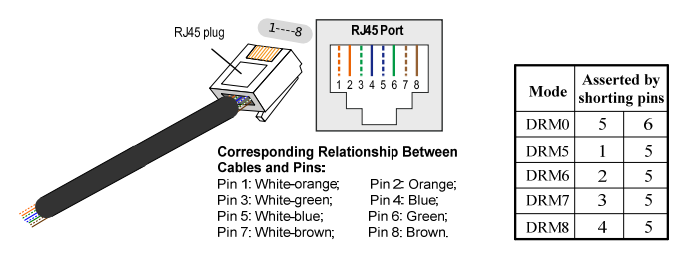

The modes supported by the inverter are ticked on the label located on the left side of the module.

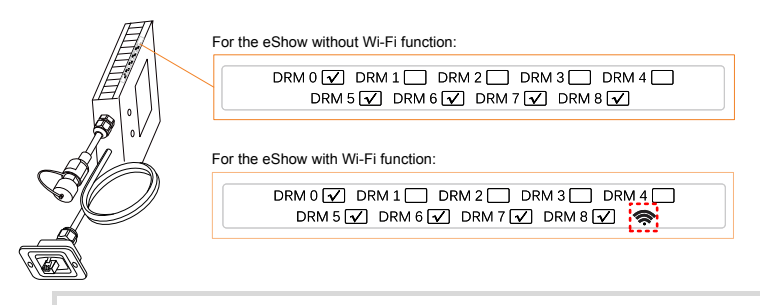

For the eShow module supporting Wi-Fi function, a Wi-Fi icon will be added on the "AS4777:2015" sticker pasted on the packaging. Refer to the WiFi quick user manual to configure the Wi-Fi settings.

The DRM connector components are included in the delivery scope. The seal and the support are not closed. So, you can use the standard network cable with the RJ45 plug to assemble the DRM connector.

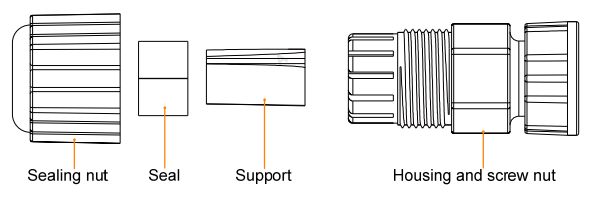

**Fig. 1-3** DRM Connector Components

### **Procedure**

**Step 1** Lead the network cable through the components according to the following sequence. Align the RJ45 plug and the slot on the housing. The cable should be fully inserted until the RJ45 plug is positioned to the place.

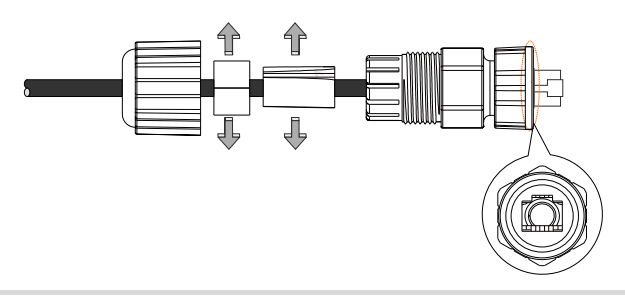

The seal and the support can be opened to place the cable body.

**Step 2** Push the support and the seal into the housing. Then tighten the sealing nut to the housing.

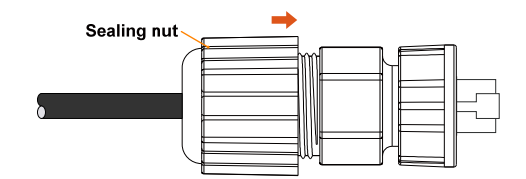

- **Step 3** Unscrew the dust-proof cap from the DRM terminal. Keep it hung on the terminal for later use.
- **Step 4** Align the DRM connector and the DRM terminal. Plug the connector and make them engage perfectly.

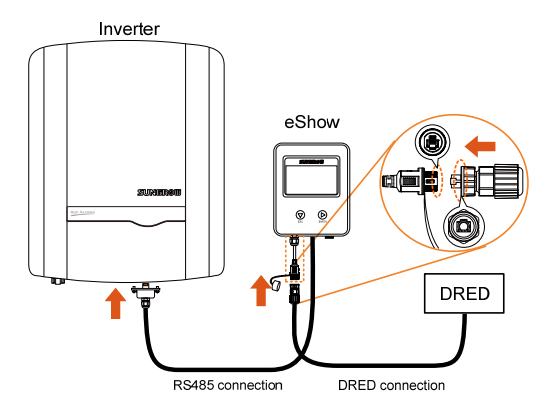

**Step 5** Tighten the screw nut of the connector to the DRM terminal.

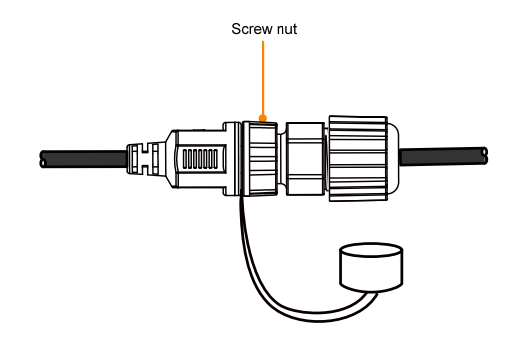

## **NOTICE**

**Reinstall and tighten the dust-proof cap onto the DRM terminal if the DRM connector is removed.** 

# **2 Commissioning**

# **2.1 Inspection before Commissioning**

Check the following items before starting up the eShow for the first time.

- 1. Check if the module is firmly secured and the site is convenient for operation, maintenance and service.
- 2. The room for ventilation is provided and nothing is left on top of the module.
- 3. The eShow and Inverter are correctly connected. Cables are routed in a safe place and protected against mechanical damage.
- 4. Warning signs and labels are suitably affixed and durable.

# **2.2 Commissioning Procedure**

Refer to "**3.1 Description of Button Function"** for button operation. Proceed as follows to start up the eShow for the first time when all the above mentioned items are OK.

**Step 1** Turn on the external AC circuit breaker.

**Step 2** (**Optional**) Rotate the DC switch to "**ON**".

If there is sufficient sunlight, PV array will initialize and supply DC energy to the inverter. When the DC voltage exceeds the inverter startup voltage, inverter will start automatically.

**Step 3** Wait for approximately 15 seconds, the eShow will start automatically and the LCD will be activated.

> **\*** This power limit percentage is not indicated in some firmware versions.

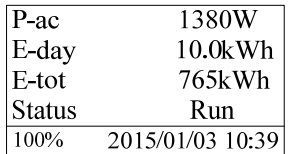

**Step 4** Check the country setting. Reset the country code if it is not correct.

Main screen (**Press**  $\triangleright$ ) → Menu (**Touch**  $\nabla \times 1$ ) → Country setting (**press**  $\triangleright$ )

**Touch**  $\nabla/\triangleright$  to choose and **press**  $\triangleright$  to confirm. If the country selected is not in the list, please choose **Other** and set the parameters manually. Please refer to **Tab. 3-4** for the descriptions of country codes.

**Country Setting** OGB ODE OFROIT OES OAT **@AU OCZOBEONLOCNOSE** OTH OOther

**Step 5** Check the system time. It should be in accordance with the local time. Incorrect time may directly affect the data storage.

Main screen (**Press**  $\triangleright$ )→Menu (**Touch**  $\nabla \times 2$ )→Set time (**Press**  $\triangleright$ )

**Touch**  $\triangleright$  to move the cursor and **touch**  $\nabla$  to change value. **Press**  $\triangleright$  to confirm setting.

Set-Time YY/MM/DD Date 16/01/21 Time 13:34:32

**Step 6** Check the grid protective parameters.

Main screen (**Press )**→Menu (**Touch** ×4)→Set-param (**Press** )→input password

111 (**Press**  $\triangleright$ ) → Set-param (**Touch**  $\nabla \times 3$ ) → Grid Prot. Param (**Press**  $\triangleright$ )

**Touch**  $\nabla$  to choose the item and **press**  $\triangleright$  to check the details.

Grid Prot, Param

 $\triangleright$  Single/Mul Prot.

10 Min Over Vtg

# **3 LCD Operation**

# **3.1 Description of Button Function**

Inverter offers two buttons for users to look up the running information and configure parameters. The two buttons have multiple functions. Please refer to **Tab. 3-1** before any operation of the inverter.

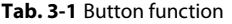

A

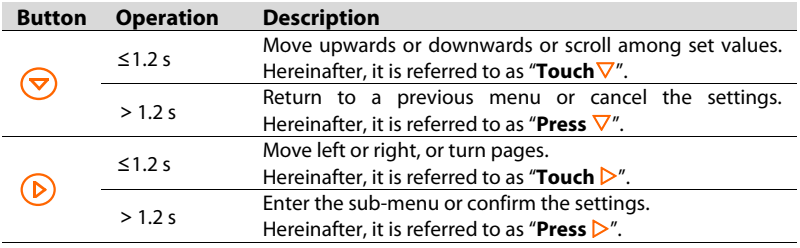

If there is no button operation for:

- 1 minute, LCD backlight will be automatically deactivated;
- 2 minutes, system will return to the default menu (main screen).

# **3.2 Menu Tree**

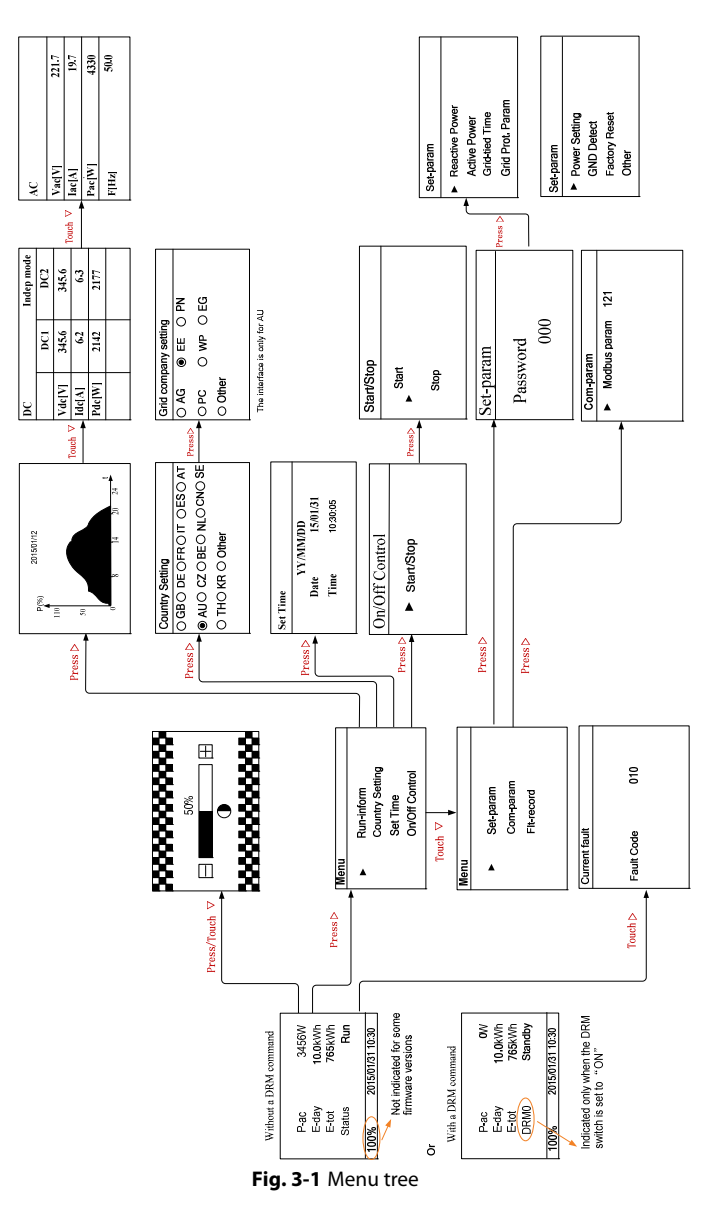

**SUNGROW** 

# **3.3 Main Screen**

The LCD display will enter the main screen after successful commissioning, as shown in **Fig. 3-2**.

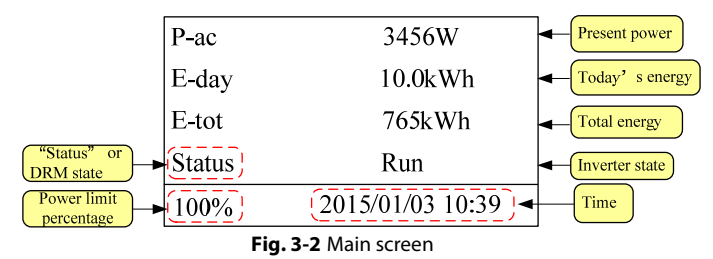

Power limit percentage = (Current maximum output power) / (Rated power)

The current maximum output power depends on the minimum value of Pac Limit, Volt-watt and Frq-watt response settings that can be set via LCD menu. Refer to sections **3.9.3** and **3.9.6** for details.

**\*** This power limit percentage is not indicated in some firmware versions.

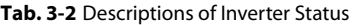

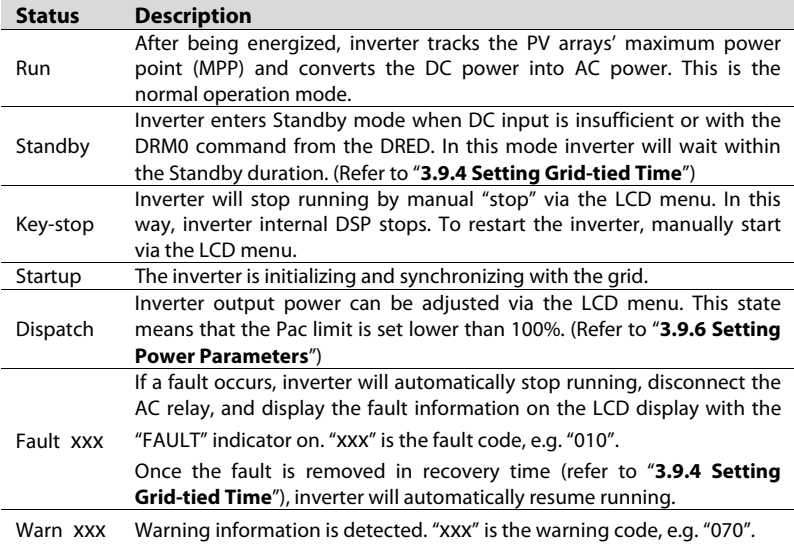

If a DRED is connected to the eShow and the DRED activates a DRM command, the DRM state will be shown on the main screen, as shown in the figure.

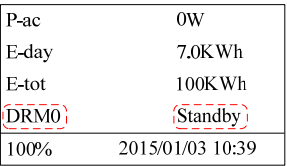

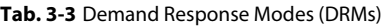

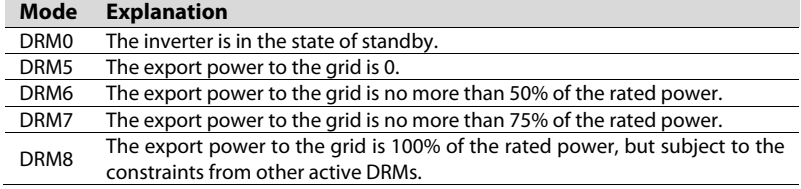

### **Viewing Current Fault**

If inverter is in "Fault" state, touch  $\triangleright$  to view "Current fault" information. To know the meaning of the fault code, please refer to "**4.1 Troubleshooting**".

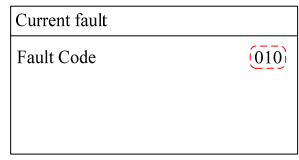

# **3.4 Contrast Adjustment**

**Step 1 Press/touch**  $\nabla$  on the main screen to enter the contrast adjustment screen.

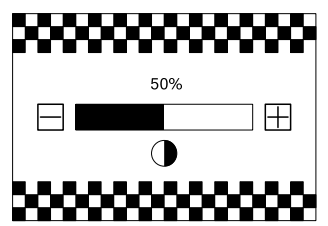

**Step 2 Touch**  $\triangleright$  to increase the setting value and **touch**  $\triangledown$  to decrease the value. **Step 3 Press**  $\triangleright$  to confirm the contrast setting.

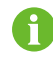

Contrast adjustment range: 0–100%

Recommended value: 50% or 60%.

# **3.5 Checking Running Information**

The main screen displays some basic information about the inverter. For more detailed information, please operate as follows:

### **Main Screen (Press )→Menu→Run-inform (Press )**

Scroll pages by **touching**  $\triangleright$ .

The power curve shows the daily power output. Each point in the curve is the percentage of the present power to the nominal power.

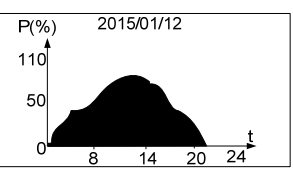

If the inverter has two pairs of DC terminals, the DC information will be as shown in the figure.

**Vdc[V]:** DC voltage of each input.

**Idc[A]:** DC current of each input.

**Pdc[W]:** DC power of each input.

**Indep mode**/**Paral mode:**

The PV configuration mode of the two PV inputs.

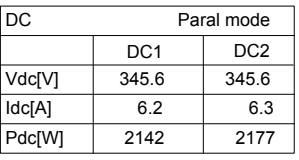

If the inverter has a pair of DC terminals, the DC information will be as shown in the figure. **Vdc[V]:** DC voltage.

**Idc[A]:** DC current. **Pdc[W]:** DC power.

**Vac[V]:** AC output voltage. **Iac[A]: AC output current. Pac[W]: AC output power. F[Hz]:** Frequency of AC output.

### **Country:** Country code.

**Temp:** The internal temperature of the inverter.

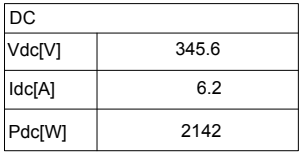

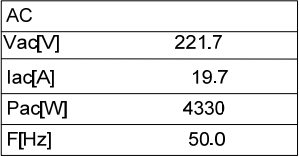

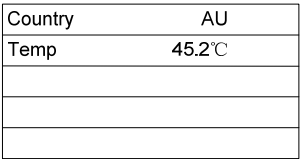

This interface shows the detailed device information.

**\*** Image shown here is for your reference only. The actual version may be different.

**\*** This interface is not available in some firmware versions.

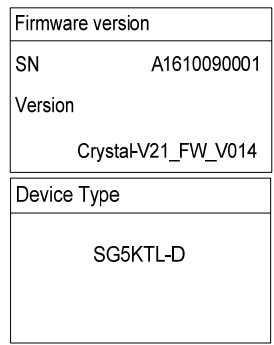

# **3.6 Setting the Country Code**

To make the protection parameters setting convenient, inverter provides in-built protection parameters for certain countries.

**Main Screen (Press )**→**Menu (Touch ×1)**→**Country setting (Press )** 

**Touch**  $\nabla/\triangleright$  to choose countries and **press**  $\triangleright$  to confirm.

If the country selected is not in the list, please choose Other and then input the protection parameters manually.

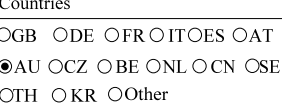

- After setting the country, please set other parameters in accordance with the specific requirements of the local grid. Check the parameters thoroughly before commissioning.
- SUNGROW assumes no liability for direct or indirect damage arising from the parameters exceeding the permissible range of the utility grid.

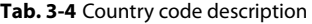

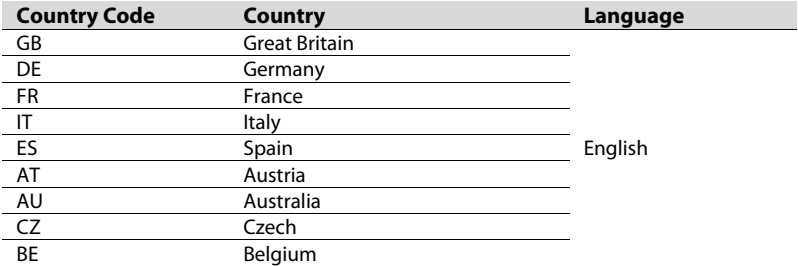

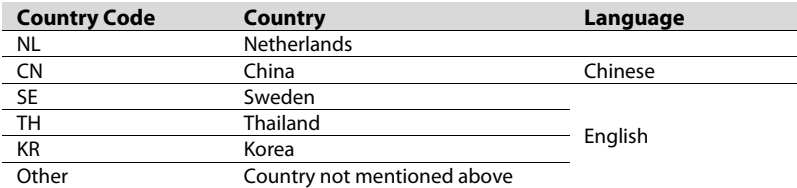

If the country code is set to AU, the grid company setting will appear. **Touch /** to choose grid code and **press**  $\triangleright$  to confirm. When the grid is set to "EE" or "EG", the reactive power regulation will be in PF mode with the power factor of +0.90 (0.90 lagging).

Grid Company Setting  $OAG$   $OEE$ **OPN** OPC OWP OEG ⊕ Other

### **Tab. 3-5** Grid Standard Description

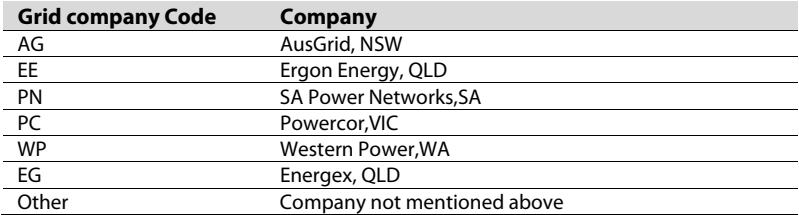

### **Tab. 3-6** Parameters of Grid Standards

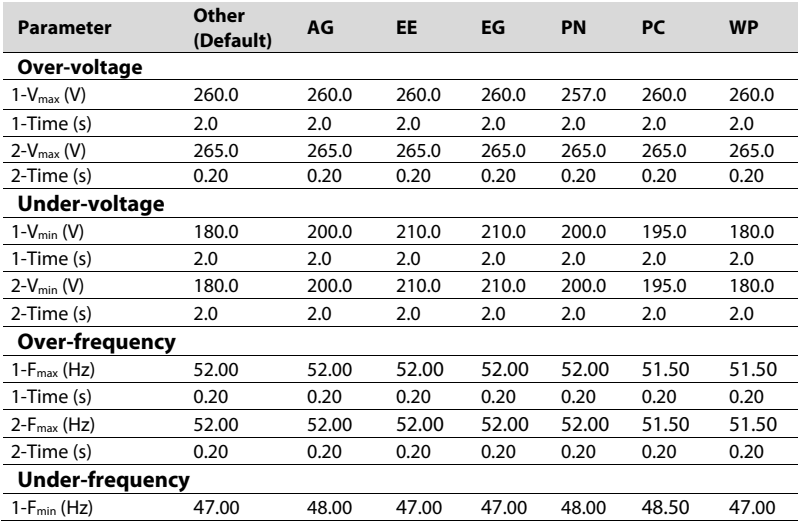

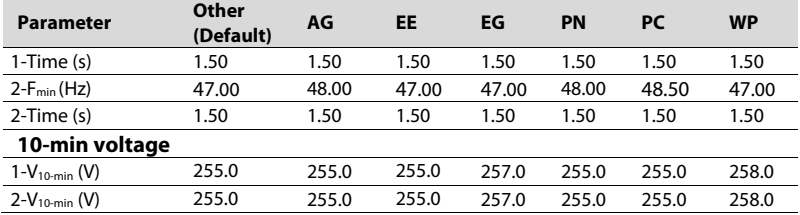

\* Refer to **Tab. 3-11** for the parameter explanations.

# **3.7 Setting the Time**

The correct system time is very important. If there is deviation between the system time and the local time, the inverter will not operate normally. The clock is in 24-hour format. Proceed as follows to set the correct time.

**Main Screen (Press )**→**Menu (Touch ×2)**→**Set Time(Press )** 

**Touch**  $\triangleright$  to move the cursor and **touch**  $\triangledown$  to change value. **Press**  $\triangleright$  to confirm setting.

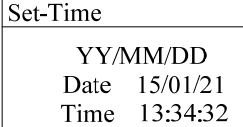

## **3.8 Starting/Stopping the Inverter**

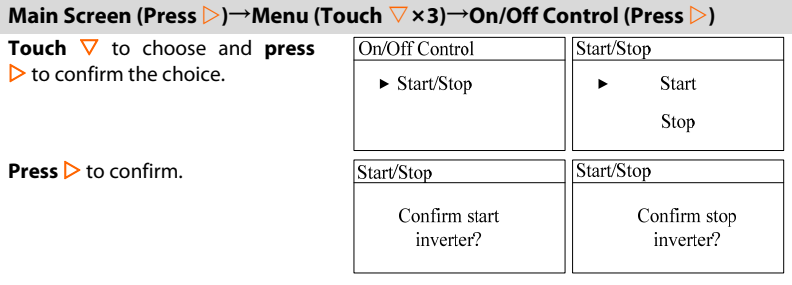

# **3.9 Advanced Settings**

**Main Screen (Press )**→**Menu (Touch ×4)**→**Set-param (Press )** 

### **3.9.1 Password Entry**

Set-parameter setting is password-protected. To set the parameters, you should input the correct password.

**Step 1** A password confirmation screen will occur. **Touch**  $\triangleright$  to move cursor right and **touch**  $\nabla$ to input the password 111.

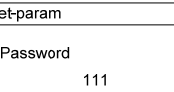

**Step 2 Press**  $\triangleright$  to confirm the password and enter the "Set-param" submenu.

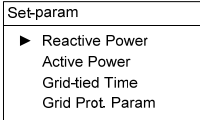

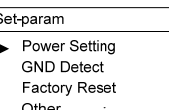

### **3.9.2 Setting Reactive Power Response**

This item is to set the reactive power response mode. The default setting is OFF.

When the grid standard of country "AU" is set to "EE" or "EG", the reactive power response will be in PF mode with the power factor of +0.90 (0.90 lagging).

**Touch**  $\nabla$ / $\triangleright$  to select the mode and **press**  $\triangleright$  to enter the submenu.

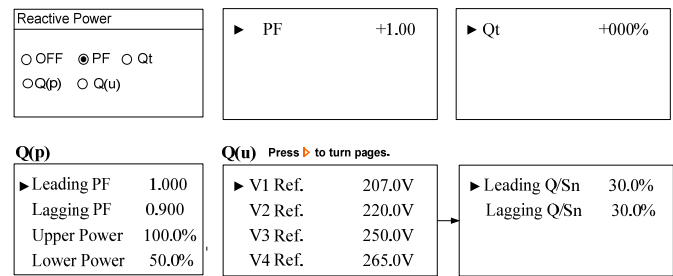

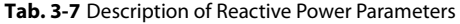

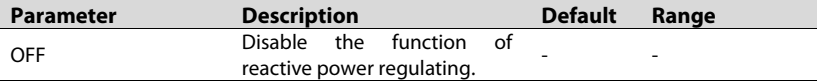

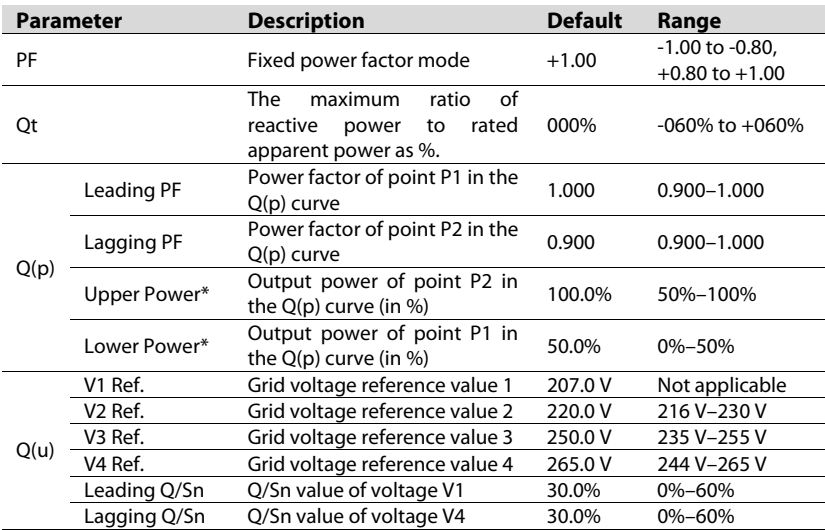

\*Lower Power < Upper Power

"+": Lagging, the inverter is sinking reactive power from the grid.

"-": Leading, the inverter is sourcing reactive power to the grid.

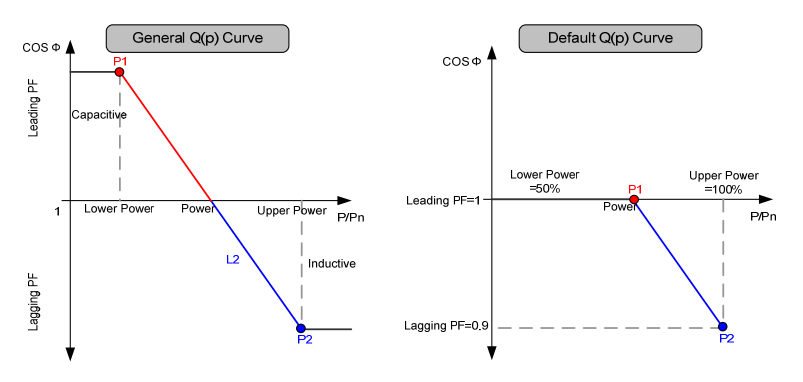

**Fig. 3-3** Reactive Power Regulation Curve in Q(p) Mode

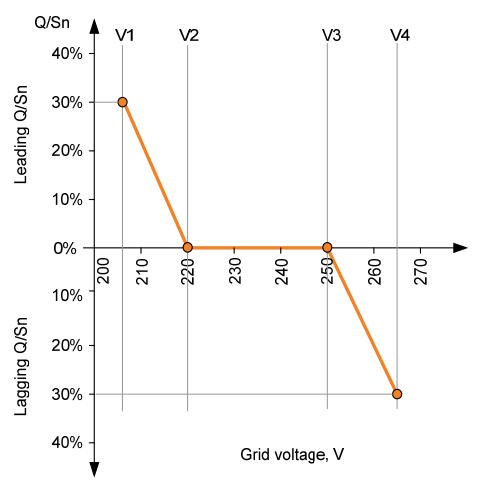

**Fig. 3-4** Reactive Power Regulation Curve in Q(u) Mode

### **3.9.3 Setting Active Power Response**

**Touch**  $\nabla$  to choose the active power response mode and **press**  $\triangleright$  to confirm setting.

\* The item "Volt-watt" is not indicated in some firmware versions.

**ON**: enable the Volt-watt response mode. (By default)

**Volt-watt Response** 

**OFF**: disable the response mode.

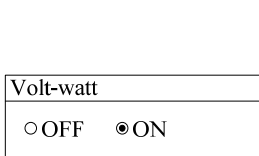

Define the response curve with four reference voltage values. The inverter power output will vary in response to the voltage curve.

**Touch**  $\triangleright$  to move the cursor and **touch**  $\nabla$  to change value. **Press**  $\triangleright$  to confirm setting.

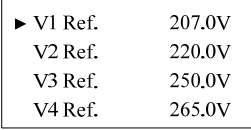

# **SUNGRØW**

**Active Power** 

 $\triangleright$  Volt-watt

Frq-watt

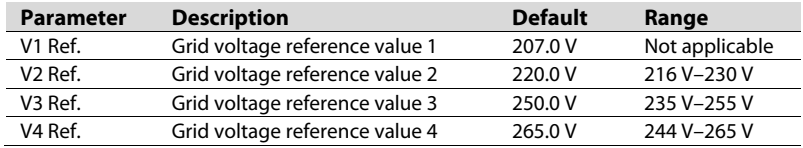

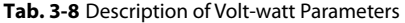

\* The default values are the factory settings.

The response curve is defined by the voltage reference values and corresponding power levels.

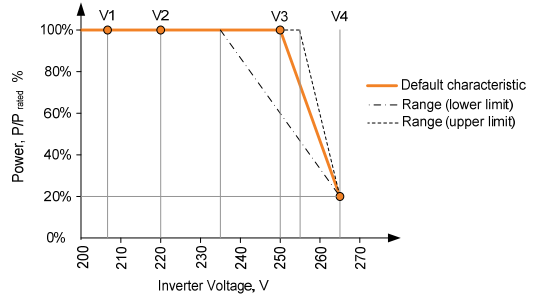

**Fig. 3-5** Power Response Curve in Volt-watt Mode

### **Frq-watt Response**

Define the response curve with a start frequency and an end frequency. The inverter power output will vary in response to the increase of grid frequency. **Touch**  $\triangleright$  to move the cursor and **touch**  $\nabla$  to change value. **Press**  $\triangleright$  to confirm setting.

 $\blacktriangleright$  Frq Stop 52.00Hz Frq Start 50.25Hz

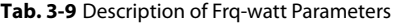

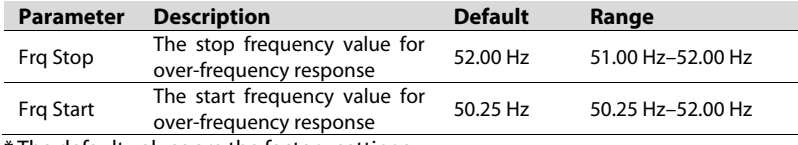

\* The default values are the factory settings.

When there is an increase in grid frequency which exceeds the Frq Start value (50.25 Hz), the inverter will reduce the power output linearly with an increase of frequency until the Frq Stop value (52.00 Hz) is reached. When the frequency exceeds the stop value, the inverter output will be ceased (i.e. 0 W).

The output power will remain at or below the lowest power level reached in response to an over-frequency event between 50.25 Hz and 52 Hz. This is to provide hysteresis in the control of the inverter.

When the grid frequency has decreased back to 50.15 Hz or less for at least 60 s, the power level will be increased at a rate no greater than the power ramp rate limit.

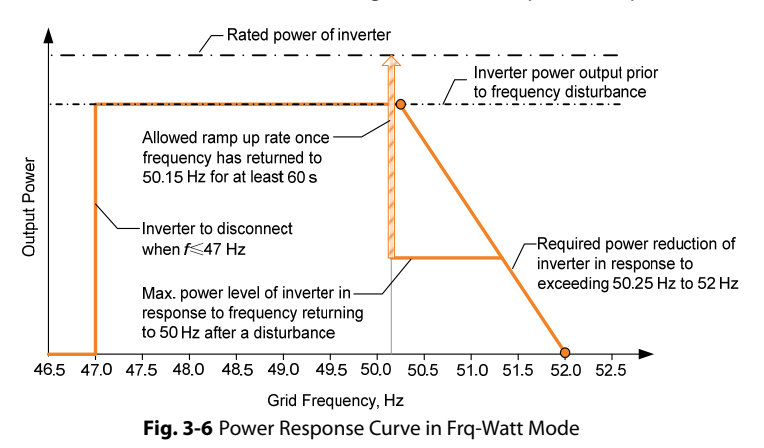

### **3.9.4 Setting Grid-tied Time**

**Touch**  $\nabla$  to choose the item and **press**  $\triangleright$  to enter the setting interface.

| Grid-tied Time                                      | $\triangleright$ Standby time | 010s | $\parallel$ <b>F</b> Recovery time 030s |  |
|-----------------------------------------------------|-------------------------------|------|-----------------------------------------|--|
| $\blacktriangleright$ Standby time<br>Recovery time |                               |      |                                         |  |
|                                                     |                               |      |                                         |  |

**Tab. 3-10** Description of Grid-tied Time

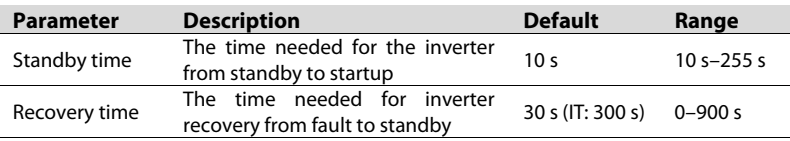

### **3.9.5 Setting Grid Protective Parameters**

Protective parameters are designed for the threshold values that can trigger the protective function of the inverter.

**Touch**  $\nabla$  to choose the item and **press**  $\triangleright$  to enter the setting interface.

- Grid Prot. Param
	- Single/Mul Prot.
	- 10 Min Over Vtg

### **Single/Multiple Stage Protection**

**Touch**  to choose single stage or multi. stage and **press**  $\triangleright$  to enter the setting interface.

Single stage protective parameter set

**Touch**  $∇$  to select parameter, **touch** and **touch**  $\nabla$  to set the appro settings by **pressing**  $\triangleright$ .

Multi. stage protective parameter setting:

**Touch** to select parameter, **touch**  $\triangleright$  to move cursor and **touch**  $\nabla$  to set the appropriate value. Confirm settings by **pressing**  $\triangleright$ .

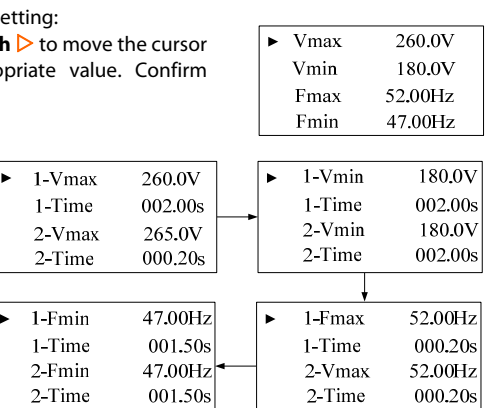

Prot. Stage  $\blacktriangleright$  Single stage Multi, stage

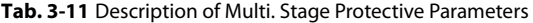

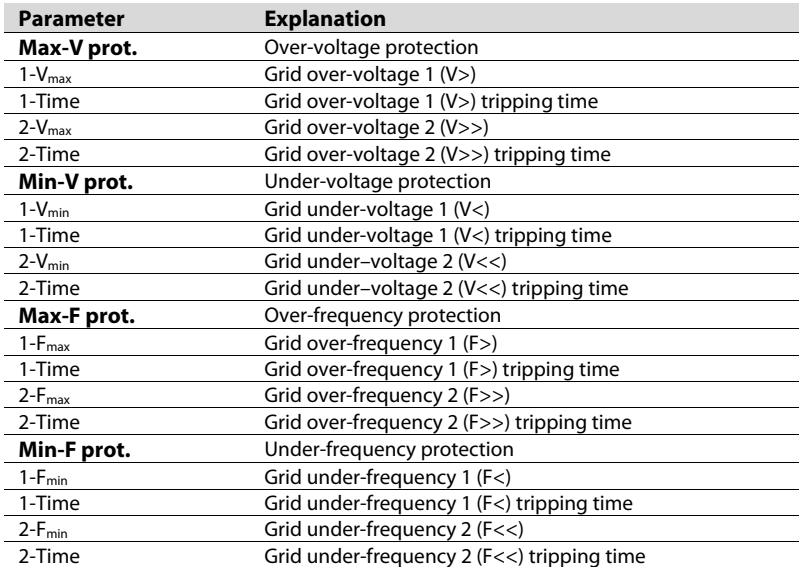

### **10 Min Over Voltage Protection**

The inverter will automatically disconnect from the grid within 3 s when the average voltage for a 10 min period exceeds the set-point of 10 min Vtg.

**ON**: enable the function. (By default)

**OFF**: disable the function.

**\*** This interface is not available in some firmware versions.

The 10 min Vtg lies in the range 244 V–258 V and the default set-point is 255.0 V.

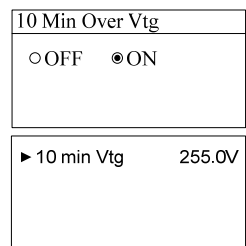

### **3.9.6 Setting Power Parameters**

**Touch**  $\nabla$  to choose and **Press**  $\nabla$  to confirm the setting.

\* The item "Max Output Power" is only indicated for SG5KTL-D in some firmware versions.

Power Setting

Max Output Power Pac Limit Power Ramp Rate

 $\circ$  4600W

100%

16.67%

Max Output Power  $\bullet$  4990W

 $\blacktriangleright$  Pac limit

Power Ramp Rate  $\overline{O}$  OFF

▶ PRampRate

 $\circ$  ON

Default setting: 4990 W.

After you change the maximum output power setting, disconnect the inverter from DC sources and re-power the inverter to bring the setting into effect.

### **Pac limit**:

The inverter active power limitation. The inverter state will be "Dispatch" if this limit value is set to 0–99%.

### **Power Ramp Rate**:

The ramp up/down rate of power variation. **ON**: enable the power rate limit mode. (By default) **OFF**: disable the power rate limit mode. **\*** This interface is not available in some firmware versions.

The default set-point is 16.67% of rated power per minute and the range lies in 5%–100%.

### **3.9.7 GND Detection**

Select **ON** to enable the GND Detection. If the enclosure of the inverter is not grounded, the fault code 106 will be shown on the main screen. The buzzer inside will sound at the same time.

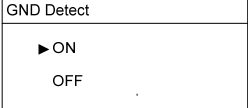

### **3.9.8 Factory Reset**

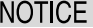

**All history information will be unrecoverable and all parameters will return to the default value except the protective parameters and time once the "Factory Reset" operation is performed.** 

**Press**  $\triangleright$  to confirm the operation. **Press**  $\nabla$  to discard the operation.

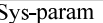

Confirm resume setting?

### **3.9.9 Other Settings**

**Touch**  $\nabla$  to choose the item and **press**  $\triangleright$  to confirm setting.

\* The item "DRM Switch" is not indicated in some firmware versions.

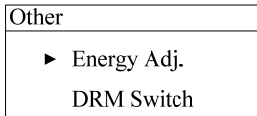

### **Energy Deviation Adjustment**

If the accumulative value "E-tot" in the inverter is different from the value in the external metering device, you should adjust energy by this setting.

(Energy Adj. value) = (Real measured value) - (E-tot reading value).

**Touch**  $\triangleright$  to move the cursor and **touch**  $\nabla$  to change the value. **Press**  $\triangleright$  to confirm the setting. The "+" can be changed to "-". The adjustment rangs from -9999 to +9999 kWh.

Energy Adj.

 $+0000kWh$ 

### **DRM Switch Setting**

**Touch**  $\nabla$ **/** $\triangleright$  to choose the item and **press**  $\triangleright$  to confirm the setting.

**ON**: enable the DRM function. (By default) **OFF**: disable the DRM function.

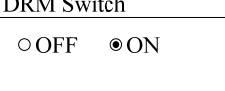

# **3.10 Setting Communication Parameter**

**Main Screen (Press )**→**Menu (Touch ×5)→Com-param (Press )** 

**Touch**  $\triangleright$  to move the cursor and **touch**  $\triangledown$  to set the appropriate value. Confirm settings by **pressing** . Device address range: 1-247.

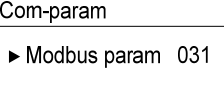

# **3.11 Viewing Fault Records**

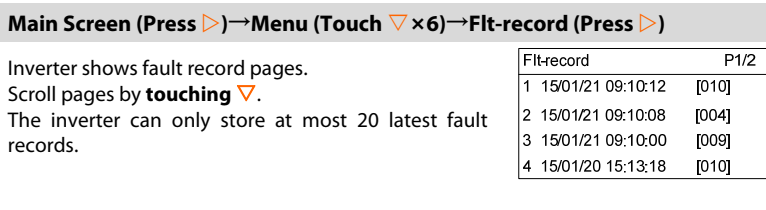

# **4 Appendix**

# **4.1 Troubleshooting**

When the data on the screen of eShow cannot be refreshed on time, please follow the procedure below for a solution.

**Step 1** Disconnect the external AC circuit breaker.

**Step 2** Turn off the upstream DC circuit breaker or pull off the MC4 terminals.

**Step 3** Check whether the communication cable of the eShow is firmly connected.

**Step 4** If the fault still exists, contact Sungrow Service Dept.

When faults occur, the "Fault" state will be shown on the main screen.

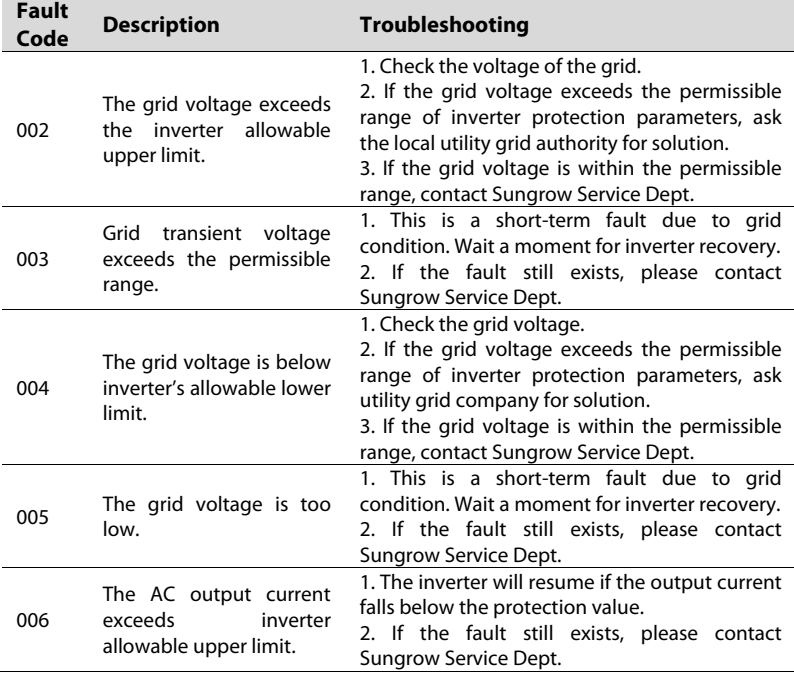

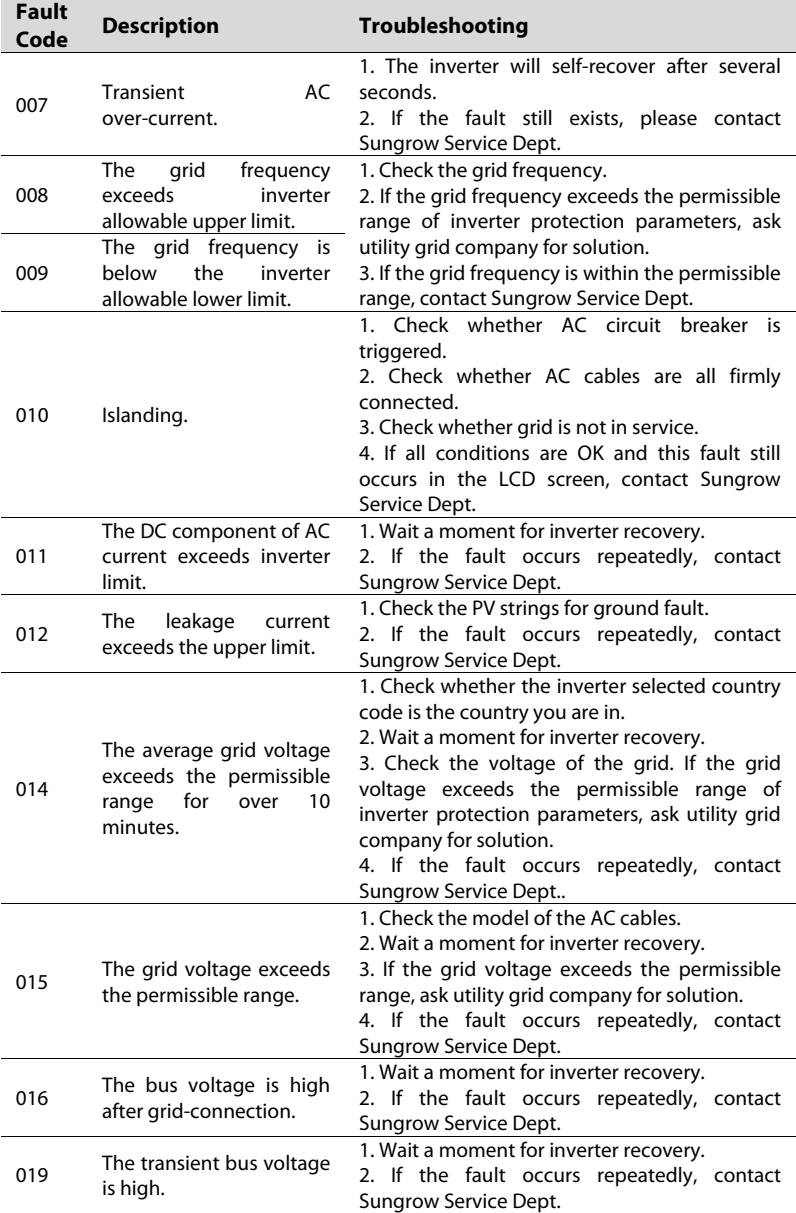

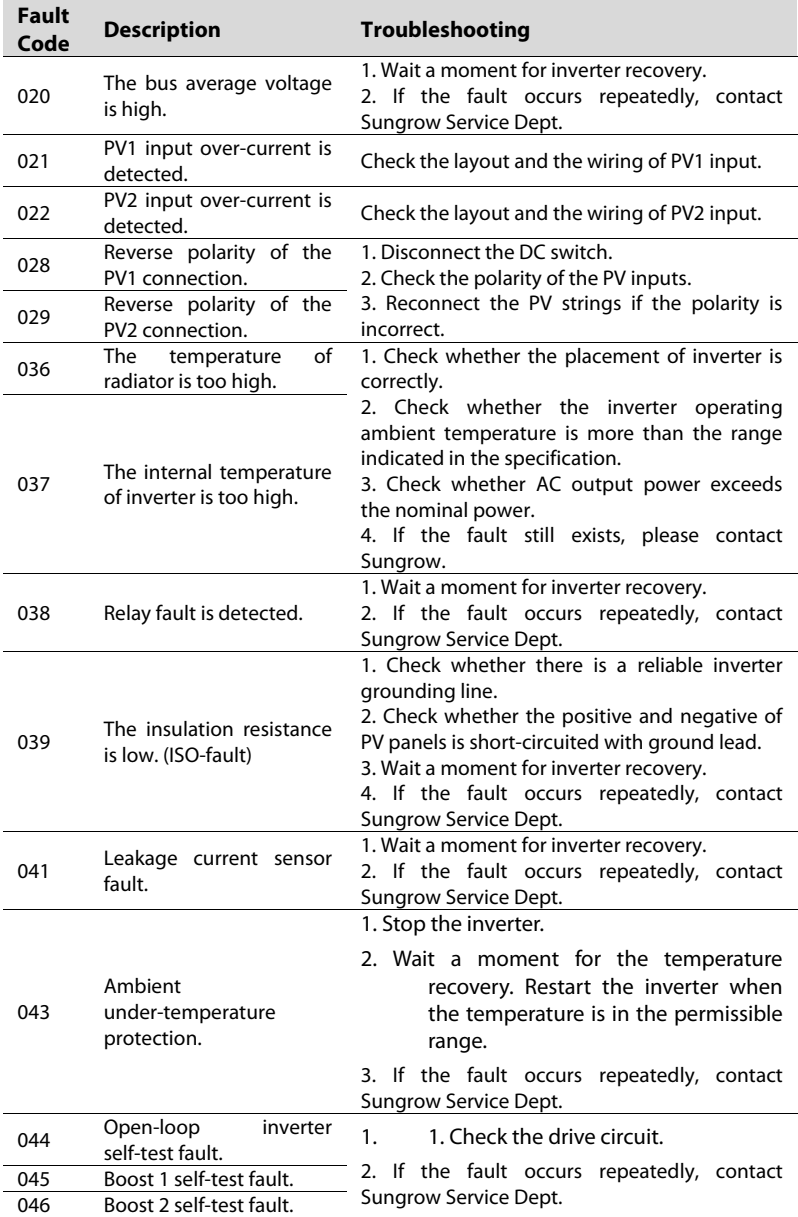

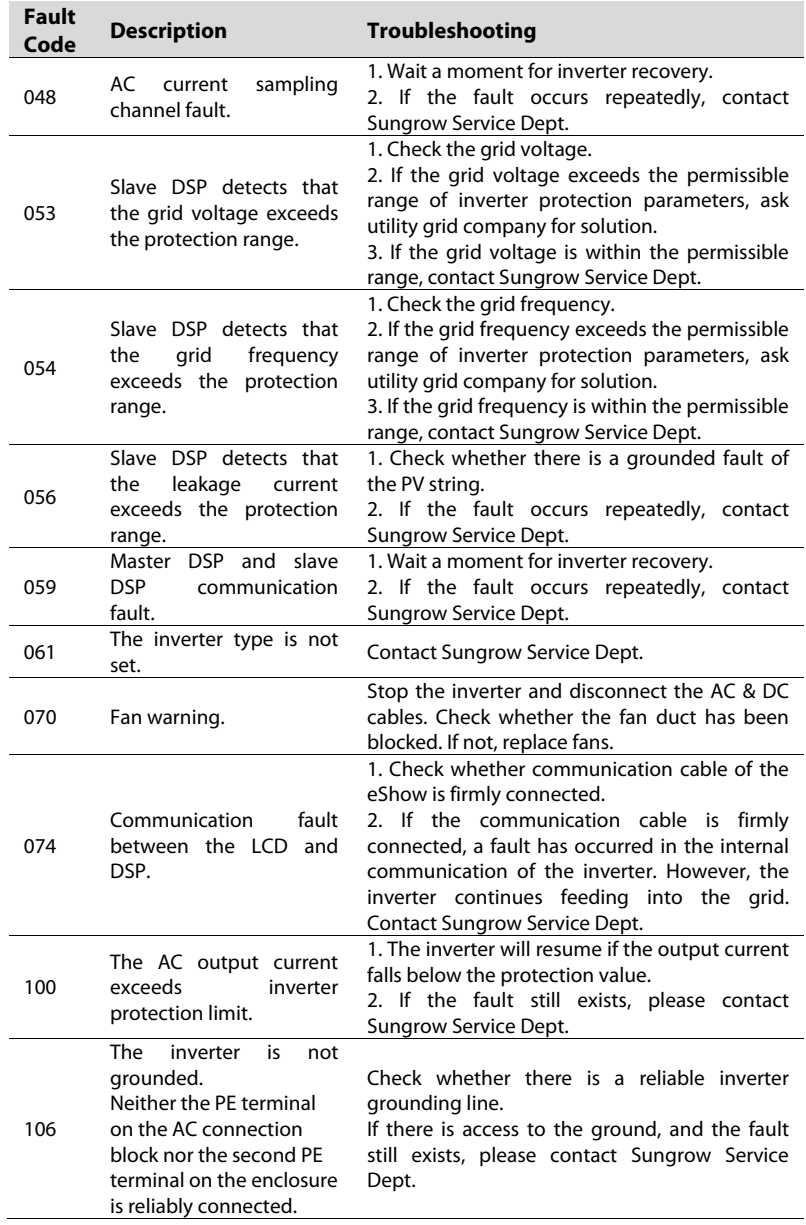

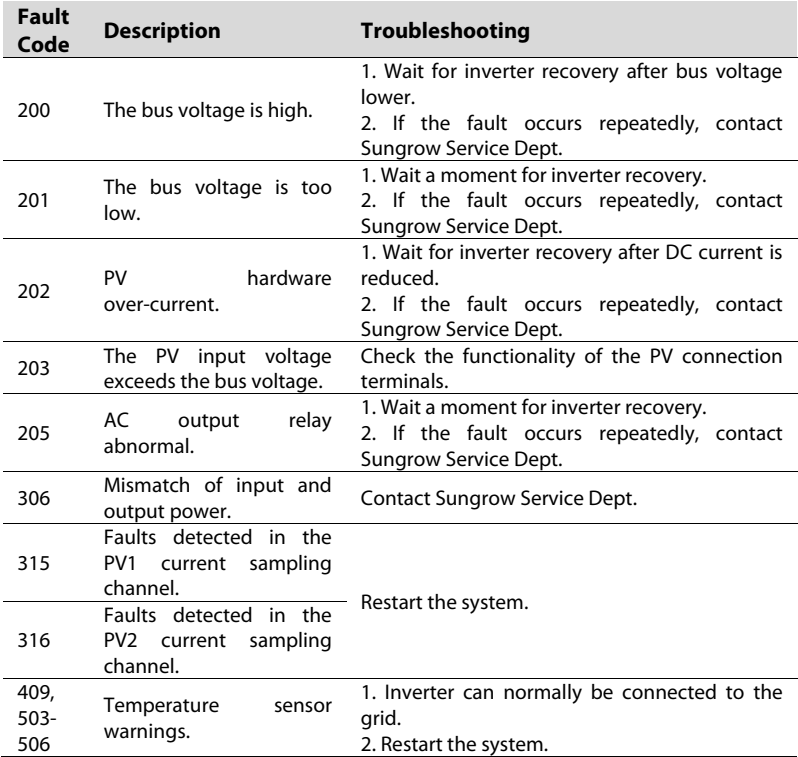

# **4.2 Exclusion of Liability**

The content of the document is periodically checked and revised when necessary. Discrepancies therefore may exist. Readers are cautioned that Sungrow reserves the right to make changes without notice. Please call us or visit our website at www.sungrowpower.com for the latest information. No guarantee is made for the completeness of the document. Please contact our company or distributors to get the latest version.

Guarantee or liability claims for damage of any kind are excluded if they are caused by one or more of the followings:

- improper or inappropriate use or install of the product;
- installing or operating the product in unintended environment;
- installing or operating the product without observing relevant safety regulations in the deployment location;
- ignoring the safety warnings or instructions contained in all documents relevant to the products;
- installing or operating the products under incorrect safety or protection conditions;
- altering the products or supplied software without authority;
- the product malfunctions due to operating attached or neighboring devices running out of the allowed limit values; and
- damage caused by the natural environment beyond the rated operating range of the inverter.

The use of supplied software produced by Sungrow Power Supply Co., Ltd. is subject to the following conditions:

- Sungrow Power Supply Co., Ltd. assumes no liability for direct or indirect damage arising from the use of SolarInfo software. This also applies to the provision or non-provision of support activities.
- SolarInfo software used for commercial purposes is prohibited.
- Decompiling, decoding or destroying the original program, including SolarInfo software and the embedded software, is prohibited.

# **4.3 About Us**

SUNGROW is a China-leading manufacturer of various power electronic products for renewable energy generation systems. Our products include converters, inverters, battery chargers and other power supplies for distributable generation systems in both grid-connected and stand-alone applications. The power rating of SUNGROW products covers from hundred watt to mega-watt systems.

The vision of SUNGROW is to help our customers acquire stable and clean power with minimum cost, maximum reliability and enhanced safety.

### **Contact Information**

Should you have any problems, please contact us through the following information. We will be more than happy to assist you!

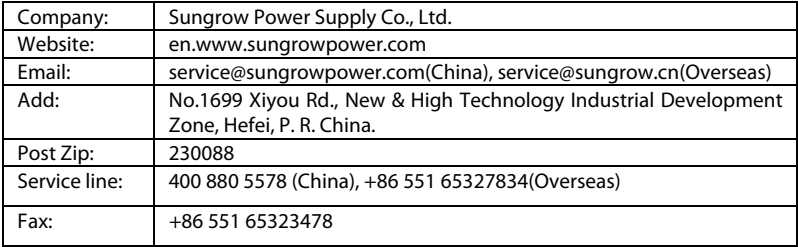

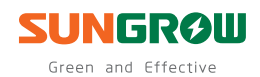

Sungrow Power Supply Co., Ltd.

Add: No.1699 Xiyou Rd., New & High Technology Industrial Development Zone, 230088, Hefei, P. R. China. Post Zip: 230088 Web: www.sungrowpower.com E-mail: info@sungrow.cn Tel: +86 551 6532 7834/6532 7845 Fax: +86 551 6532 7856

Specifications are subject to changes without advance notice.